## **Integration of the Trusted Seller Logo**

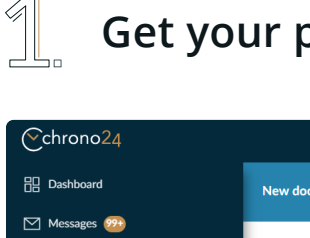

### **Get your personal html code**

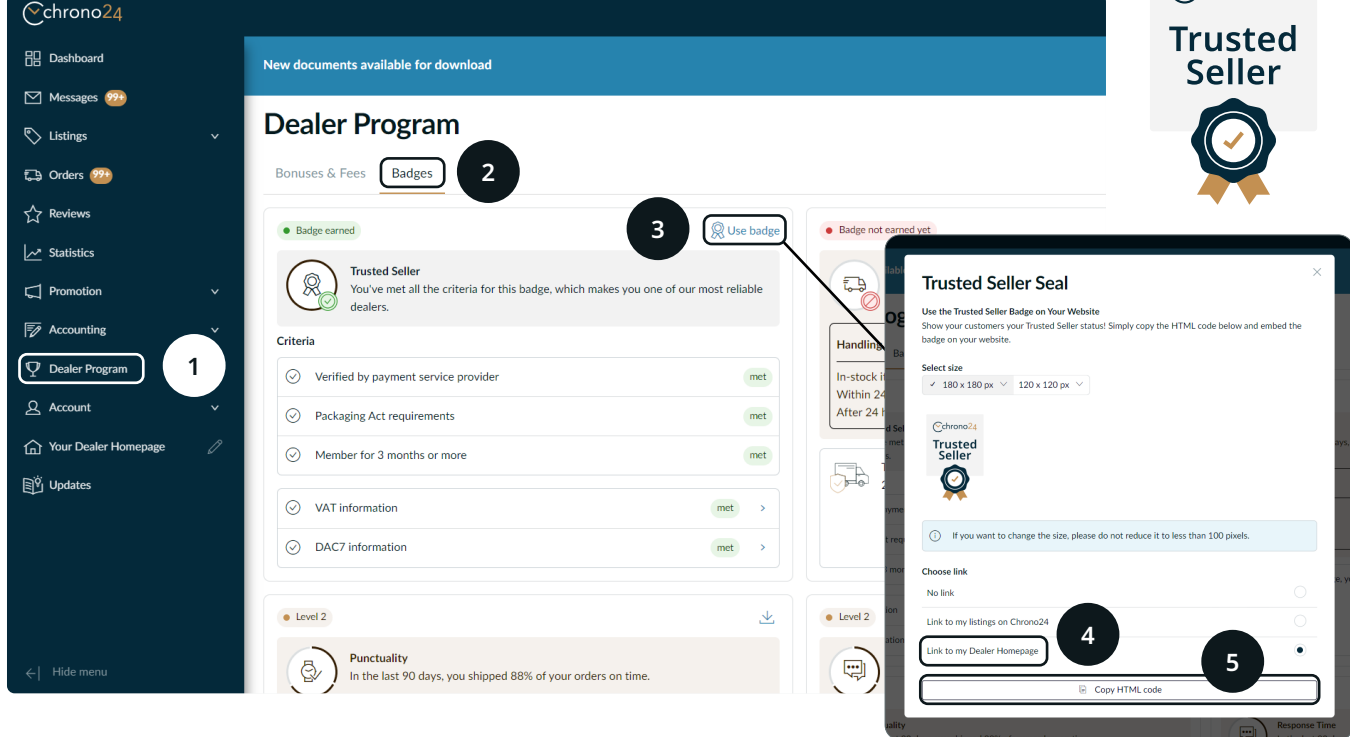

- 1. Log in to your Chrono24 dealer account.
- 2. Click on "Dealer Program" (1) in the menu on the left-hand side.
- 3. Click on "Badges" (2) and then on "Use badge" (3) in the "Trusted Seller" field at the top right.
- 4. Select a logo size that suits you. In the next step, select the option "Link to my Dealer Homepage" (4) so that your personal html code contains a link to your own dealer homepage at Chrono24.
- 5. Copy the html code (5) and follow the steps on the second page of this guide to

Remember, always back up your website before making changes, and if you run into trouble, consider reaching out to a professional developer or the support service provided by your website platform.

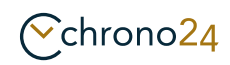

 $\sqrt{\text{chrono24}}$ 

# **Implement the html code on your website**

#### **Implementation via Website Builder (like Wix, Squarespace, or WordPress)**

- 1. Log in to your website's admin panel or dashboard.
- 2. Navigate to the page or post where you want to add HTML.
- 3. Look for a button or option to  $n$  Edit" the page.
- 4. Find the place where you want to insert your HTML code.
- 5. Add a new block or element that allows custom HTML. In WordPress, this is called a "Custom HTML" block; Wix and Squarespace have similar options.
- 6. Paste your HTML code into the provided area or block.
- 7. Save or publish your changes.
- 8. View your page to ensure the HTML appears as expected.

#### **Implementation via Content Management System (CMS) like WordPress without a Builder**

- 1. Log into your CMS and go to the page editor.
- 2. Switch from the visual editor to the text or HTML editor. In WordPress, there's a tab that says "Text" or a button to , Edit as HTML.
- 3. Paste your HTML code where you want it to appear.
- 4. Preview, save, or update your page.

#### **Implementation via HTML Editor**

- 1. Open the text editor on your computer that you'll use to edit HTML (like Notepad for Windows or TextEdit for Mac).
- 2. Open the HTML file you want to edit.
- 3. Paste your HTML code into the file, where you want it to go.
- 4. Save the file.
- 5. Use an FTP program to upload the file to your website's server.
- 6. Check your website in a browser to see the new content.

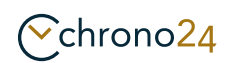